# Coletar pacote DART para cliente seguro

## **Contents**

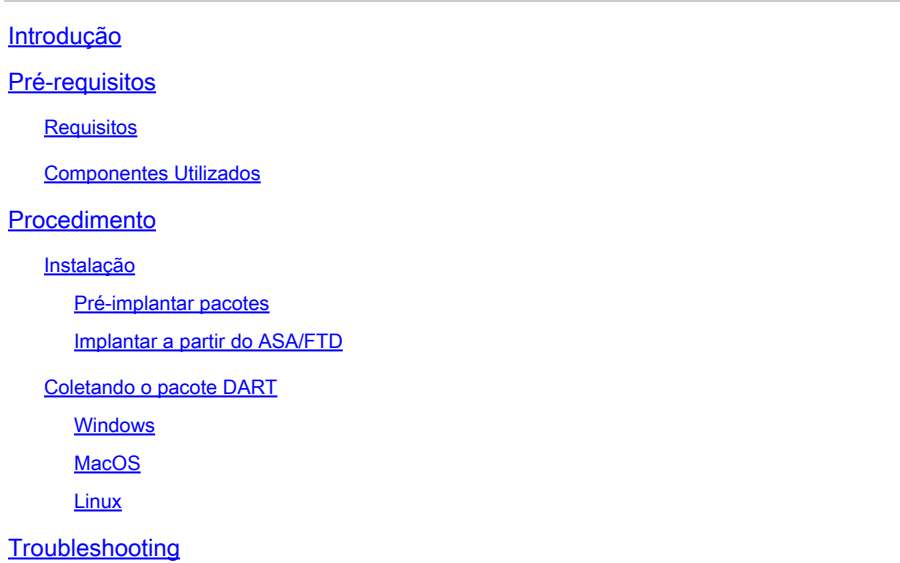

## Introdução

Este documento descreve o DART, uma ferramenta para reunir dados de solução de problemas do Cisco Secure Client para análise do Cisco TAC. O assistente DART é executado no dispositivo que executa o Cisco Secure Client e pode ser iniciado a partir do Secure Client ou sozinho sem o Secure Client.

## Pré-requisitos

## **Requisitos**

A Cisco recomenda que você conheça estes tópicos:

- Cisco Secure Client 5.x
- Dispositivo de segurança adaptável (ASA)
- Firepower Threat Defense (FTD)

## Componentes Utilizados

As informações neste documento são baseadas nestes sistemas operacionais:

- Windows
- MacOS
- Linux

As informações neste documento foram criadas a partir de dispositivos em um ambiente de

laboratório específico. Todos os dispositivos utilizados neste documento foram iniciados com uma configuração (padrão) inicial. Se a rede estiver ativa, certifique-se de que você entenda o impacto potencial de qualquer comando.

## Procedimento

## Instalação

Há duas maneiras de instalar o DART em endpoints. Podemos instalá-lo usando pacotes de préimplantação manualmente no PC de destino ou ele pode ser implantado a partir do ASA/FTD configurando-o sob a "política de grupo" atribuída.

### Pré-implantar pacotes

Etapa 1. Faça o download do pacote de pré-implantação do Secure Client de acordo com o sistema operacional do site do [Cisco Software.](https://software.cisco.com/download/home/286330811/type)

| software.cisco.com/download/home/286330811/type/282364313/release/5.1.2.42<br>ಆ |                                                                                                    |                                    |                 |              | @ ☆<br>O              | $\mathbf{r}$ |
|---------------------------------------------------------------------------------|----------------------------------------------------------------------------------------------------|------------------------------------|-----------------|--------------|-----------------------|--------------|
| Android<br><b>NVM</b><br>5.1                                                    | File Information<br>Cisco Secure Client VPN and DART Pre-Deployment DEB Package<br>(Linux 64-bit) a<br>cisco-secure-client-linux64-5.1.2.42-predeploy-deb-k9.tar.gz<br>Advisories [5]                                                                                    | <b>Release Date</b><br>06-Feb-2024 | Size<br>7.31 MB | 王豆           |                       |              |
|                                                                                 | Cisco Secure Client Pre-Deployment Package (Linux 64-bit)@<br>cisco-secure-client-linux64-5.1.2.42-predeploy-k9.tar.gz<br>Advisories [3]                                                                                                    | 06-Feb-2024                        | 38.34 MB        | $+ \sqrt{2}$ | <b>Contract LINUX</b> |              |
|                                                                                 | Cisco Secure Client VPN and DART Pre-Deployment RPM Package 06-Feb-2024<br>(Linux 64-bit) a<br>cisco-secure-client-linux64-5.1.2.42-predeploy-rpm-k9.tar.gz<br>Advisories [3]                                                                                            |                                    | 8.16 MB         | 土豆           |                       |              |
|                                                                                 | Application Programming Interface [API] (Linux 64-bit))<br>cisco-secure-client-linux64-5.1.2.42-vpnapi.tar.gz<br>Advisories [5]                                                                                                    | 06-Feb-2024                        | 58.13 MB        | 王豆           |                       |              |
|                                                                                 | Cisco Secure Client Headend Deployment Package (Linux 64-bit) @ 06-Feb-2024<br>cisco-secure-client-linux64-5.1.2.42-webdeploy-k9.pkg<br>Advisories [3]                                                                                                    |                                    | 58.06 MB        | 土豆           |                       |              |
|                                                                                 | Cisco Secure Client Pre-Deployment Package (Mac OS) -<br>Administrator rights or managed device required for install or<br>upgrade. See Administrator Guide and Release Notes for details.[8]<br>cisco-secure-client-macos-5.1.2.42-predeploy-k9.dmg<br>Advisories [5]   | 06-Feb-2024                        | 130.71 MB       | 王豆           | $\equiv$ MacOS        |              |
|                                                                                 | Application Programming Interface [API] (Mac OS) a<br>cisco-secure-client-macos-5.1.2.42-ypnapi.tar.gz<br>Advisories [3]                                                                                                    | 06-Feb-2024                        | 61.57 MB        | 王豆           |                       |              |
|                                                                                 | Cisco Secure Client Headend Deployment Package (Mac OS) -<br>Administrator rights or managed device required for install or<br>upgrade. See Administrator Guide and Release Notes for details.@<br>cisco-secure-client-macos-5.1.2.42-webdeploy-k9.pkg<br>Advisories [5] | 06-Feb-2024                        | 118.88 MB       | 王豆           |                       |              |
|                                                                                 | Cisco Secure Client Pre-Deployment Package (Windows) -<br>includes individual MSI files<br>cisco-secure-client-win-5.1.2.42-predeploy-k9.zip<br>Advisories [3]                                                                                                    | 06-Feb-2024                        | 108.30 MB       | 土豆           | WINDOWS               |              |
|                                                                                 | Application Programming Interface [API] (Windows)@<br>cisco-secure-client-win-5.1.2.42-vpnapi.zip<br>Advisories [3]                                                                                                    | 06-Feb-2024                        | 121.01 MB       | 王豆           |                       |              |

Baixar pacote do Secure Client

Etapa 2. Instalá-lo manualmente em sistemas operacionais diferentes.

### DART para Windows:

1. Extraia o pacote de pré-implantação.

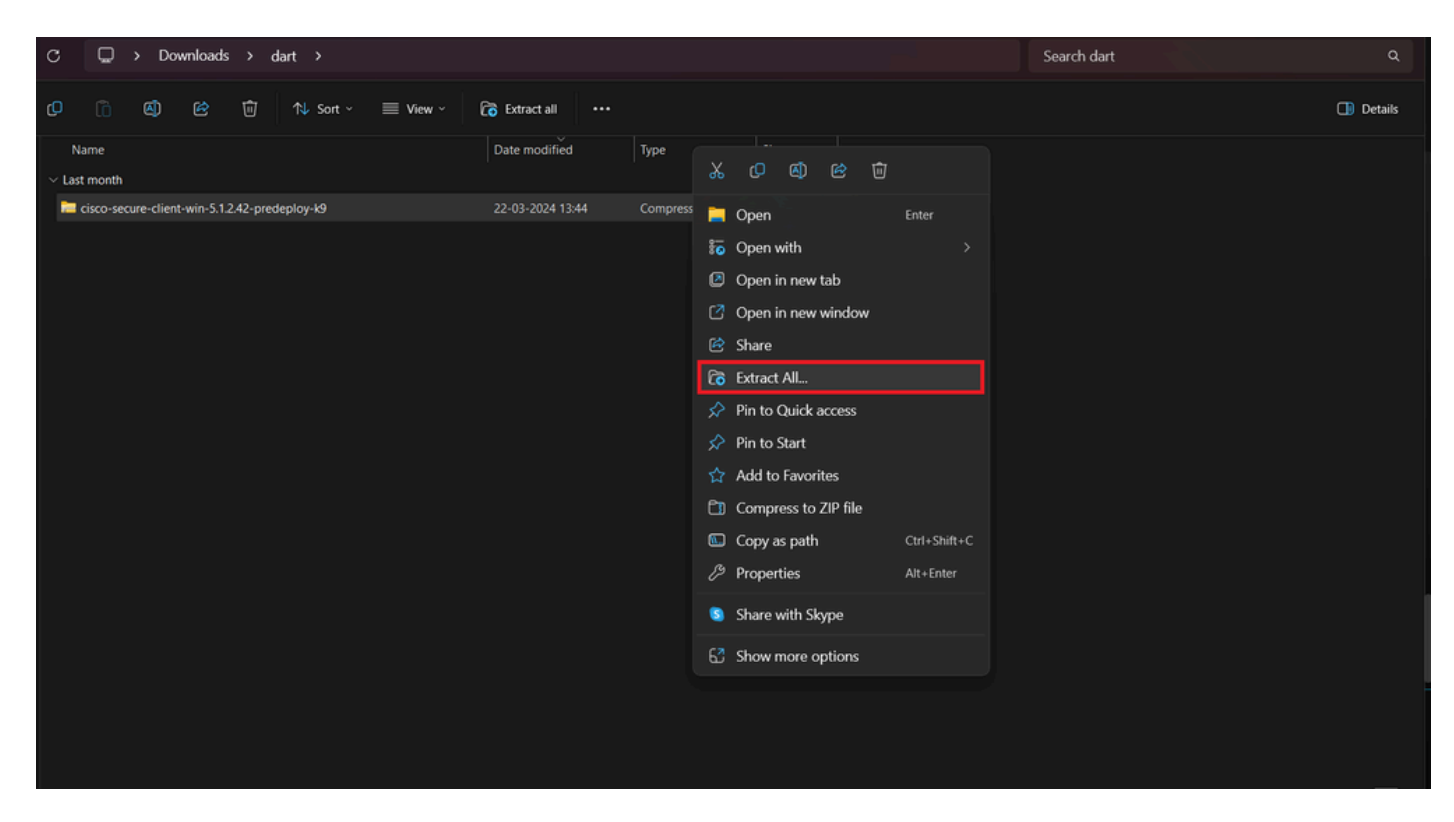

Extrair pacote de pré-implantação

### 2. Clique no instalador do DART MSI.

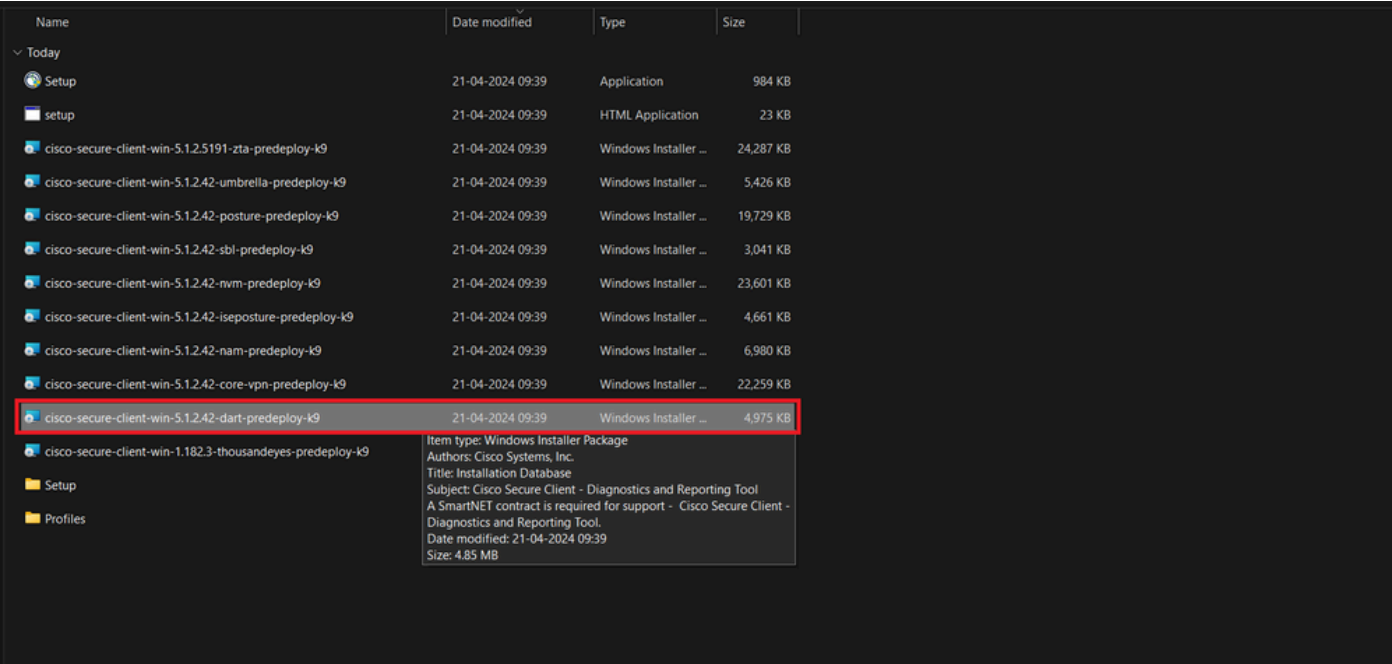

instalador de MSI

3. Siga as instruções na tela para a instalação do DART.

Cisco Secure Client - Diagnostics and Reporting Tool Setup

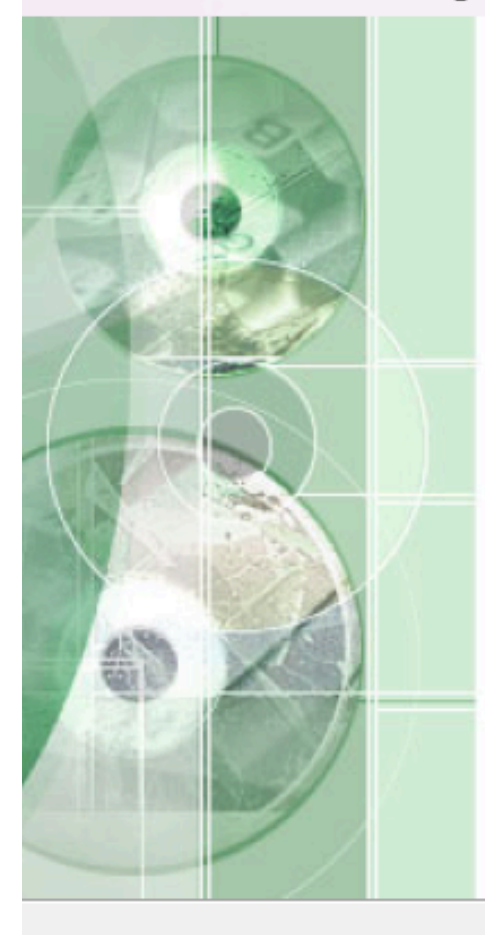

## **Welcome to the Cisco Secure Client - Diagnostics and Reporting Tool Setup Wizard**

The Setup Wizard will allow you to change the way Cisco Secure Client - Diagnostics and Reporting Tool features are installed on your computer or even to remove Cisco Secure Client - Diagnostics and Reporting Tool from your computer. Click "Next" to continue or "Cancel" to exit the Setup Wizard.

 $<$  Back

 $Next$ 

Cancel

Avançar para continuar

X

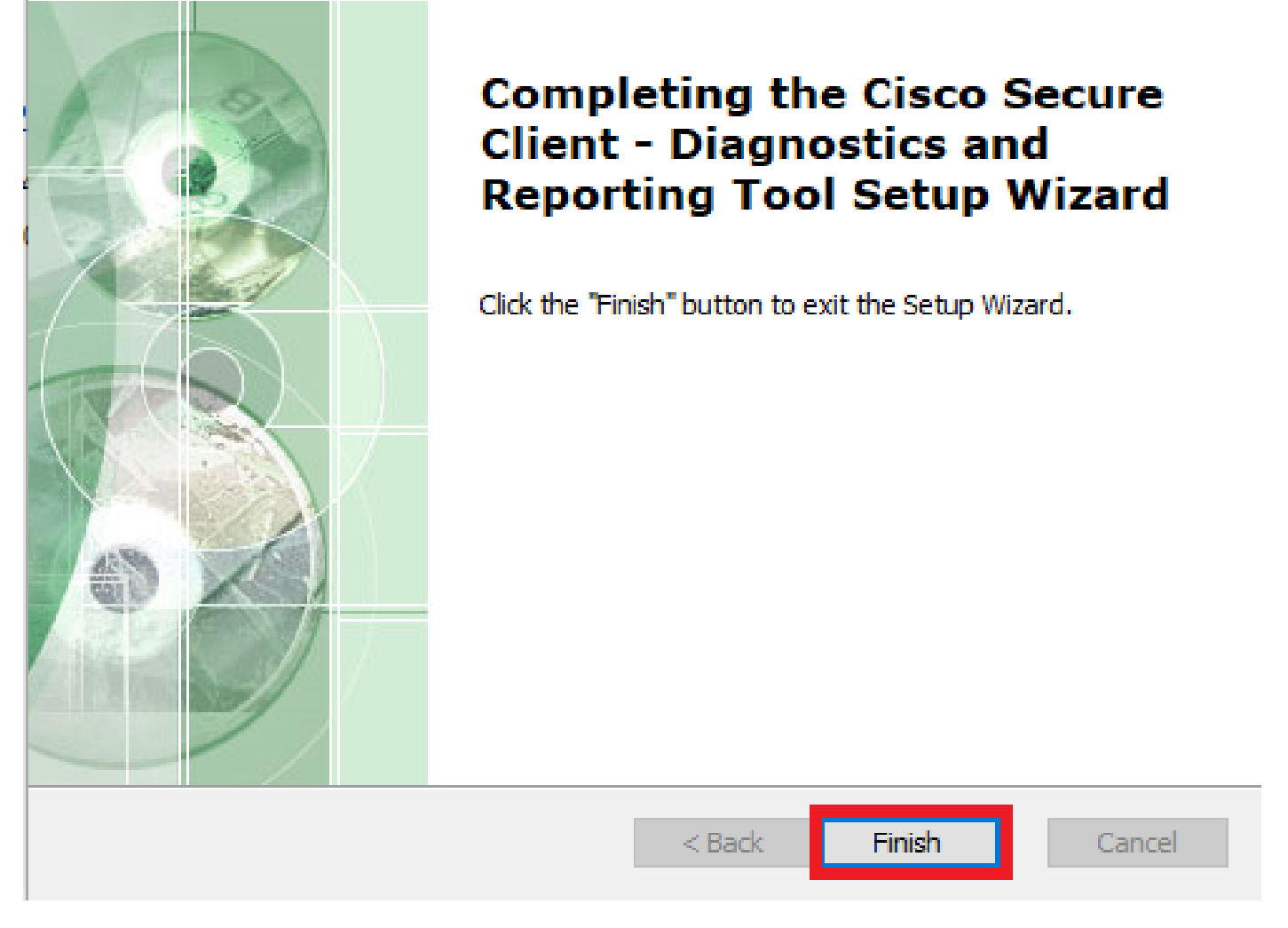

 $\times$ 

Instalação Concluída

DART para MacOS:

1. Clique duas vezes no arquivo do instalador DMG e, em seguida, em Cisco Secure Client.pkg .

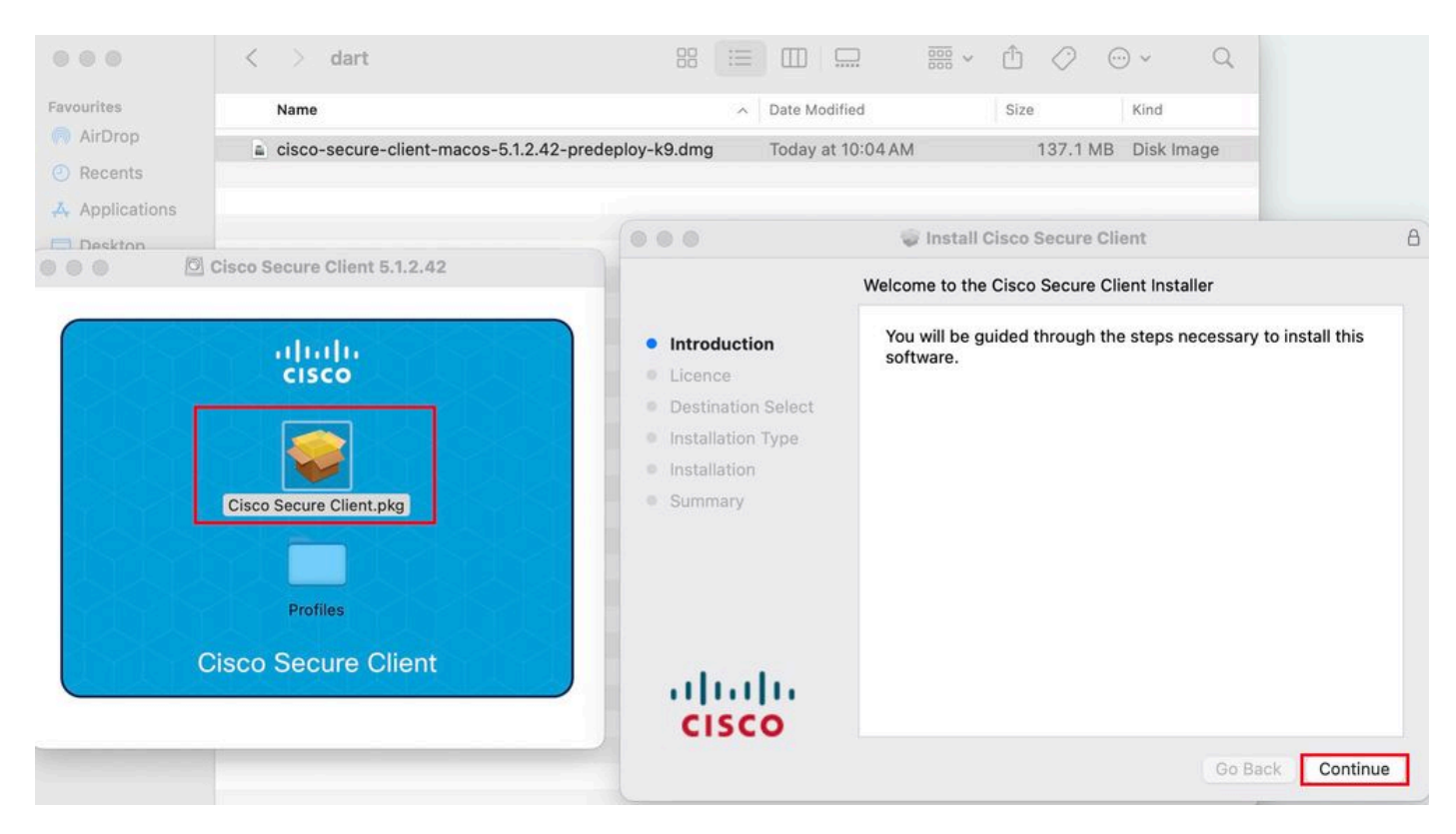

*Instalar pacote do Secure Client*

#### 2. Leia a licença e continue de acordo.

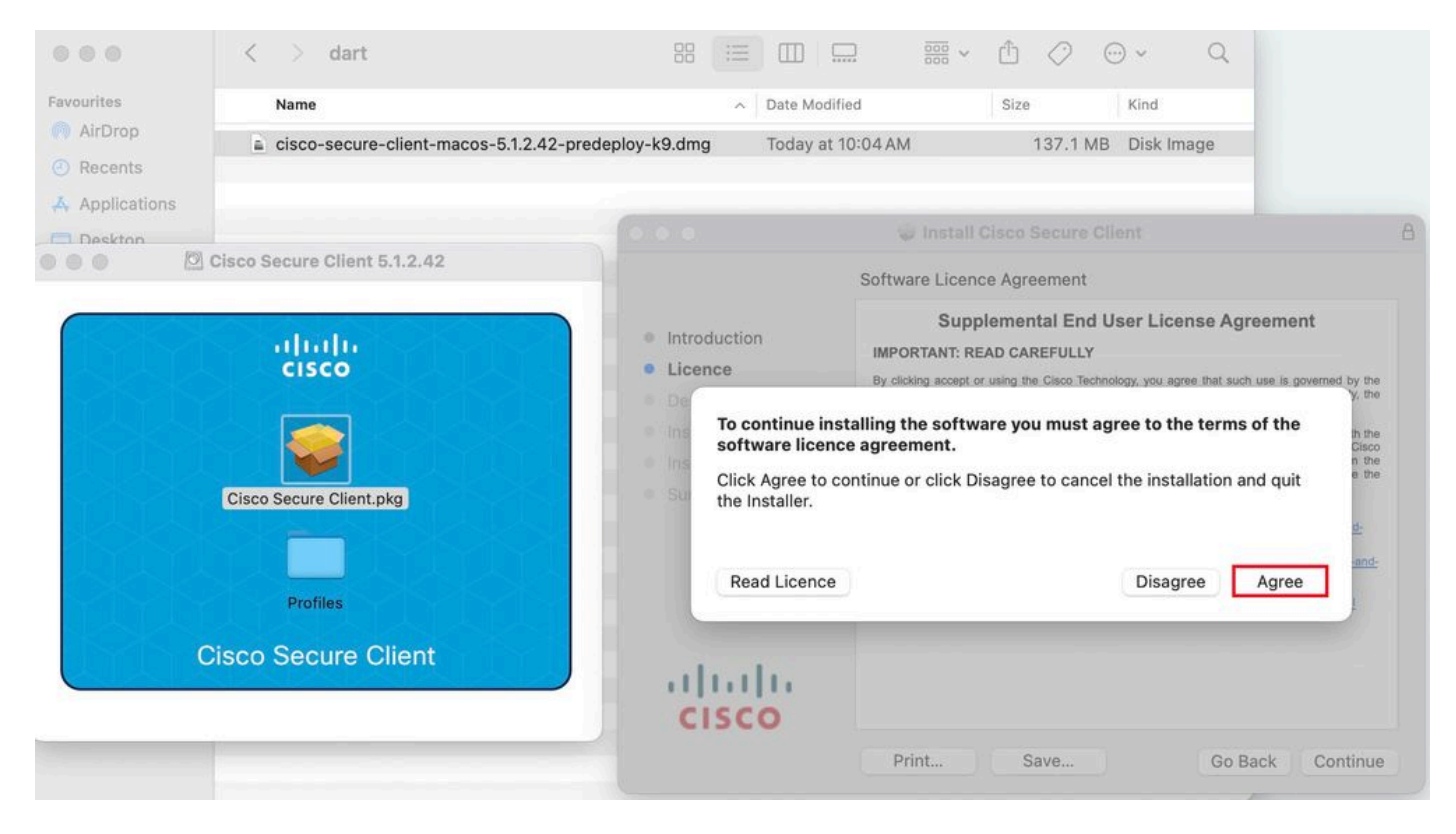

*Concordar em continuar*

3. Verifique o Diagnostic and Reporting Tool e clique em Continue .

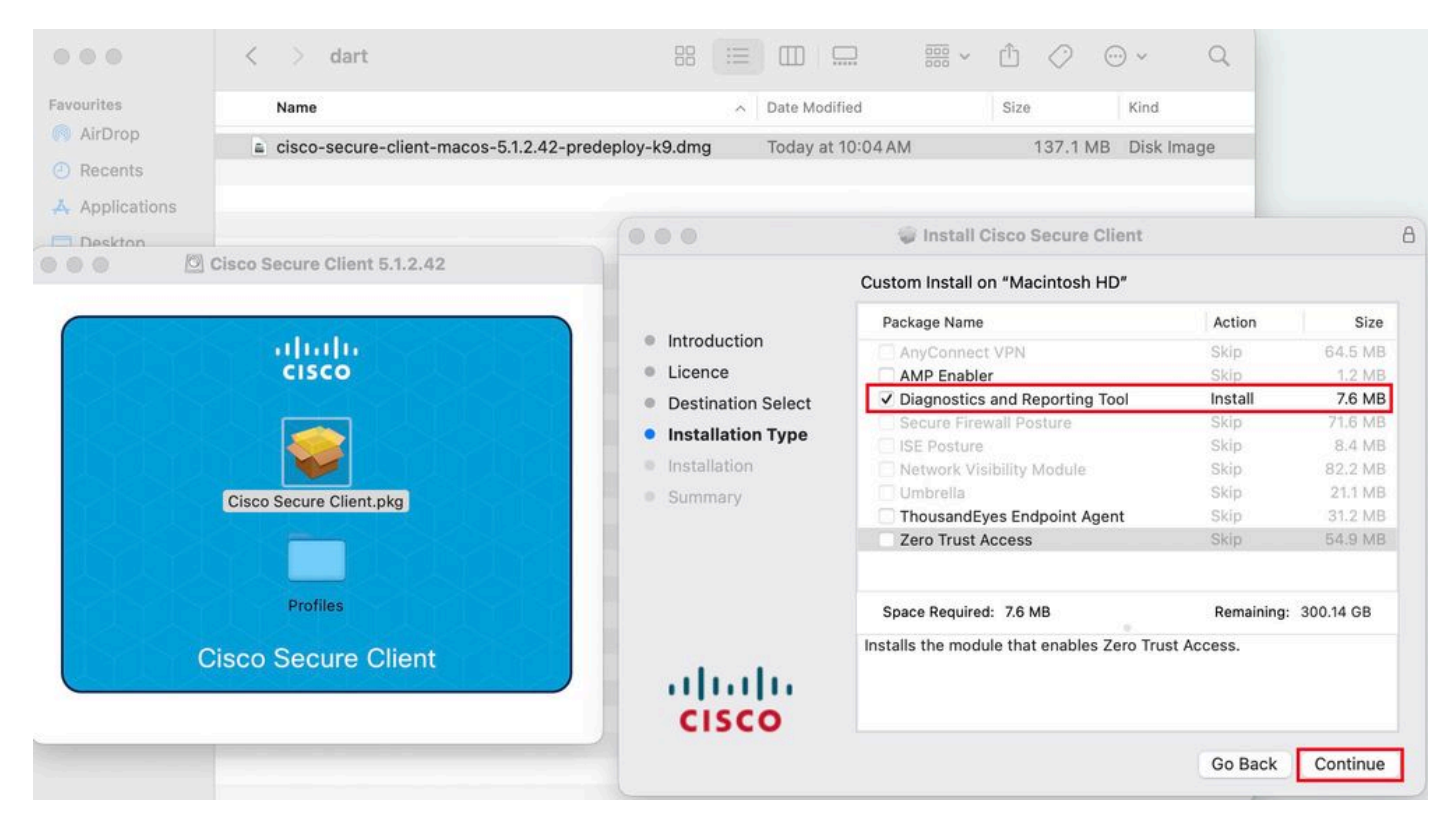

*Instalar o DART*

#### 4. Siga as instruções na tela para a instalação do DART.

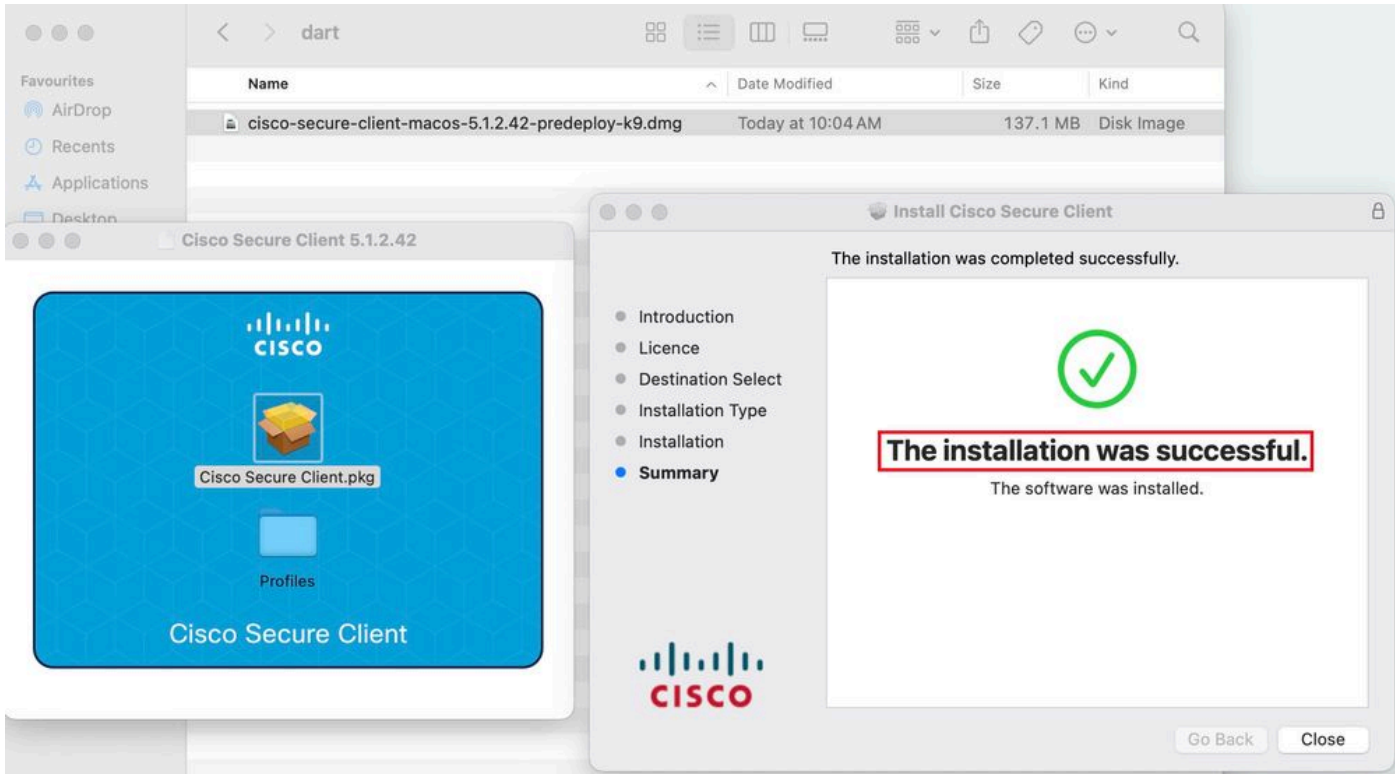

*Instalação Concluída*

#### **DART para Linux:**

1. Descompacte o pacote de pré-implantação do Linux usando o comando:

#### tar xvzf cisco-secure-client-linux64-5.1.2.42-predeploy-k9.tar.gz

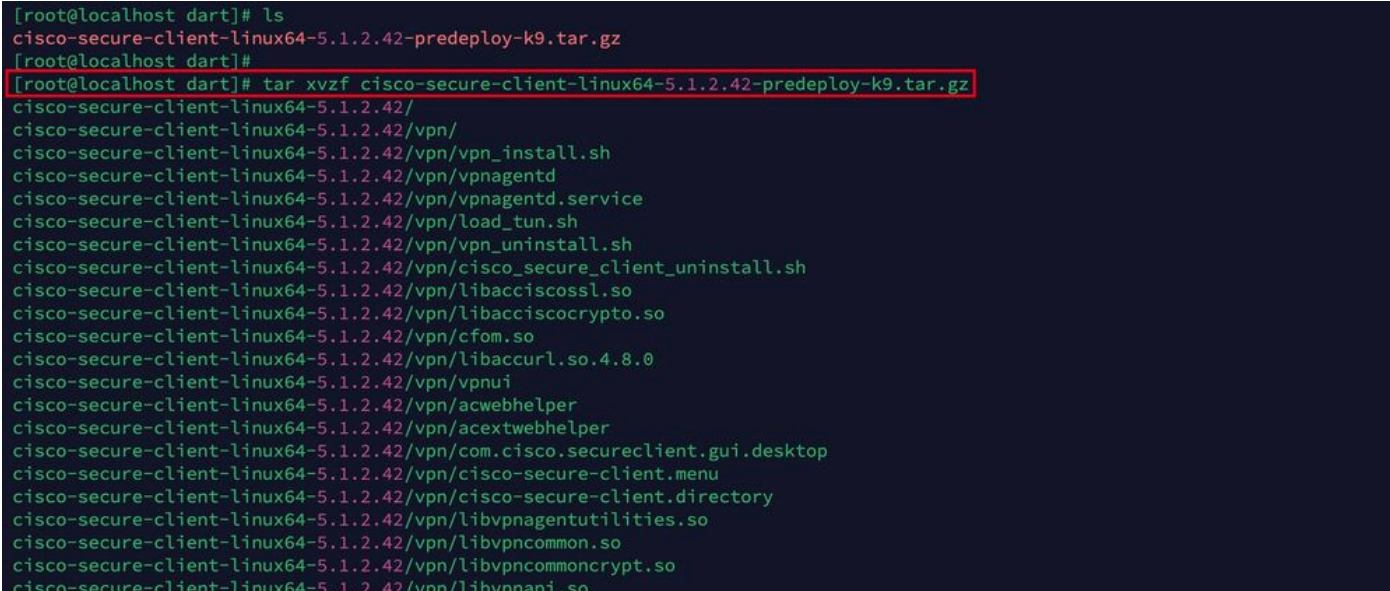

*Pacote Untar linux*

2. Navegue até /cisco-secure-client-linux64-5.x/dart e execute dart\_install.sh .

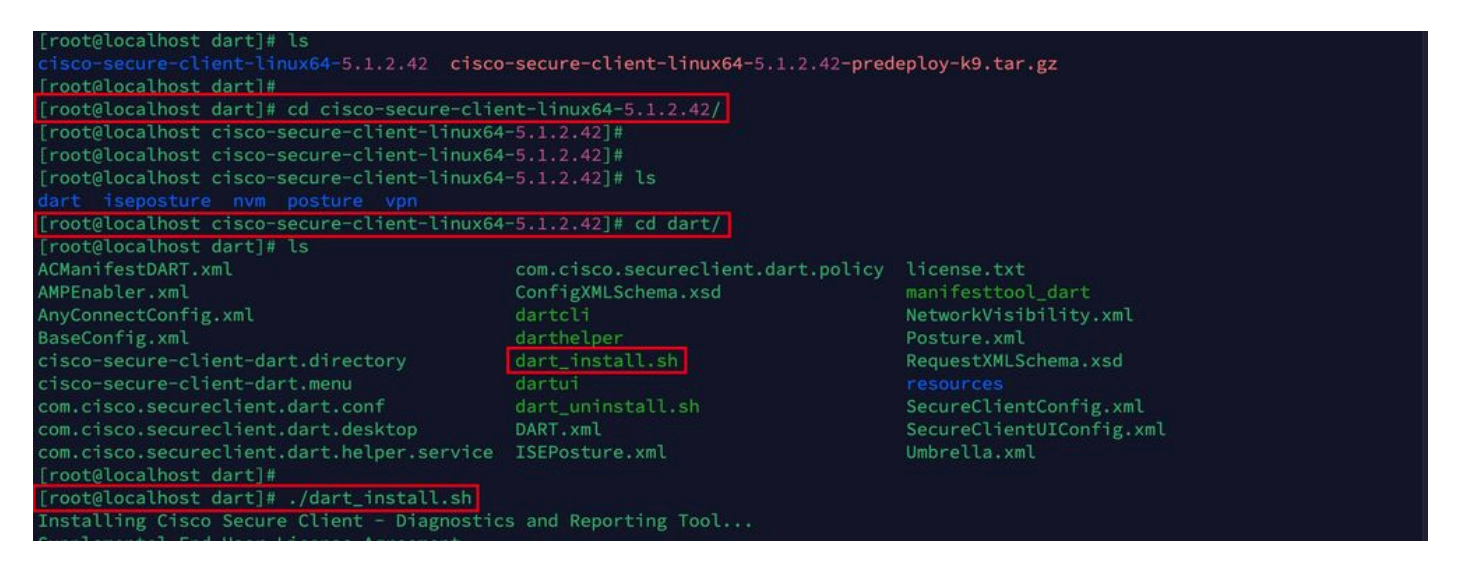

*Instalar o DART*

3. Aceite os termos do contrato de licença para instalar o DART.

Secure Client - Diagnostics and Reporting alling Cisco Supplemental End User License Agreement IMPORTANT: READ CAREFULLY By clicking accept or using the Cisco Technology, you agree that such use is governed by the Cisco End User License Agreement<br>and the applicable Product Specific Terms (collectively, the "EULA"). You also acknowledge and a isco Privacy Statement". If you do not have authority to bind your company and its affiliates, or if you do not agree with the terms of the EULA, do no t click 'accept' and do not use the Cisco Technology. If you are a Cisco channel partner accepting on behalf of an end custom er ("customer"), you must inform the customer that the EULA applies to customer's use of the Cisco Technology and provide the customer with access to all relevant terms. Cisco End User License Agreement: https://www.cisco.com/c/en/us/about/legal/cloud-and-software/end\_user\_license\_agreement.ht  $m<sup>1</sup>$ Applicable Product Specific Terms: https://www.cisco.com/c/en/us/about/legal/cloud-and-software/software-terms.html - Cisco Privacy Statement: https://www.cisco.com/c/en/us/about/legal/privacy-full.html Do you accept the terms in the license agreement? [y/n] y You have accepted the license agreement. Please wait while Cisco Secure Client - Diagnostics and Reporting Tool is being installed... Installing Cisco Secure Client - Diagnostics and Reporting Tool... Done! [root@localhost dart]# []

*Aceitar contrato*

#### 4. Após a instalação, o DART e o Secure Client podem ser acessados em:

#### Application > Internet > Cisco Secure Client **Application > Internet > Cisco Secure Client - DART**

Implantar a partir do ASA/FTD

Headends como ASA e FTD fornecem funcionalidade para implantar vários módulos anyconnect como dart, vpngina, ampenabler e assim por diante, no endpoint quando o usuário está se conectando à VPN de acesso remoto.

#### **FTD**

Se você estiver gerenciando o FTD no FMC ou no FDM, consulte este [guia](https://www.cisco.com/c/pt_br/support/docs/network-management/remote-access/216495-configure-anyconnect-modules-for-remote.html) para implantar o DART e outros módulos no FTD usando a política de grupo.

#### **ASA**

Configure anyconnect modules value dart na seção webvpn da política de grupo de destino.

group-policy NAME\_OF\_GROUP\_POLICY internal group-policy NAME\_OF\_GROUP\_POLICY attributes dns-server valu

Estabelecer uma conexão bem-sucedida com o ASA/FTD.

Navegue até Settings > VPN > Message History para ver os detalhes sobre os módulos que foram baixados.

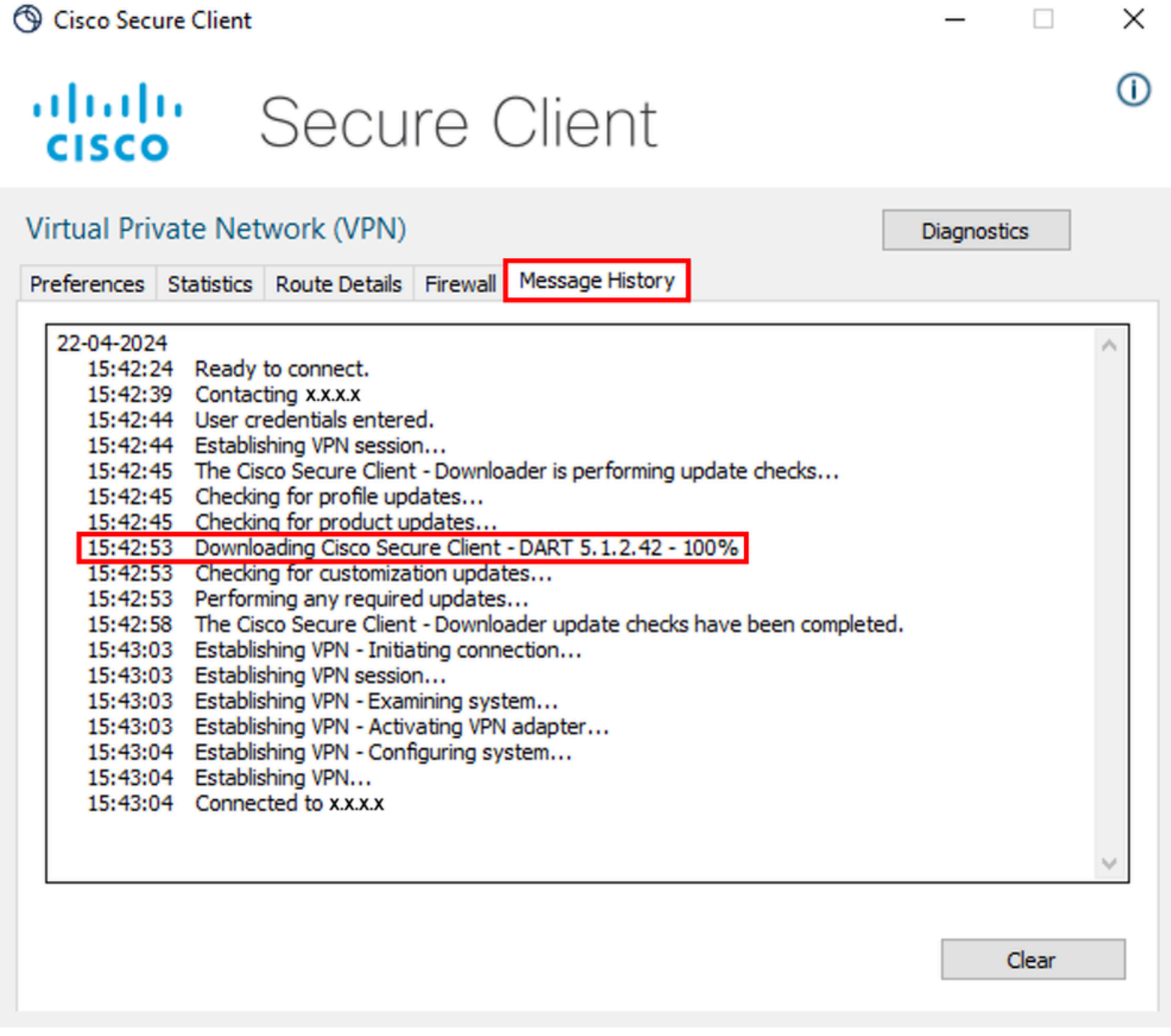

*Baixar módulo*

Coletando o pacote DART

Windows

Etapa 1. Inicie o DART no menu Iniciar ou no Cisco Secure Client.

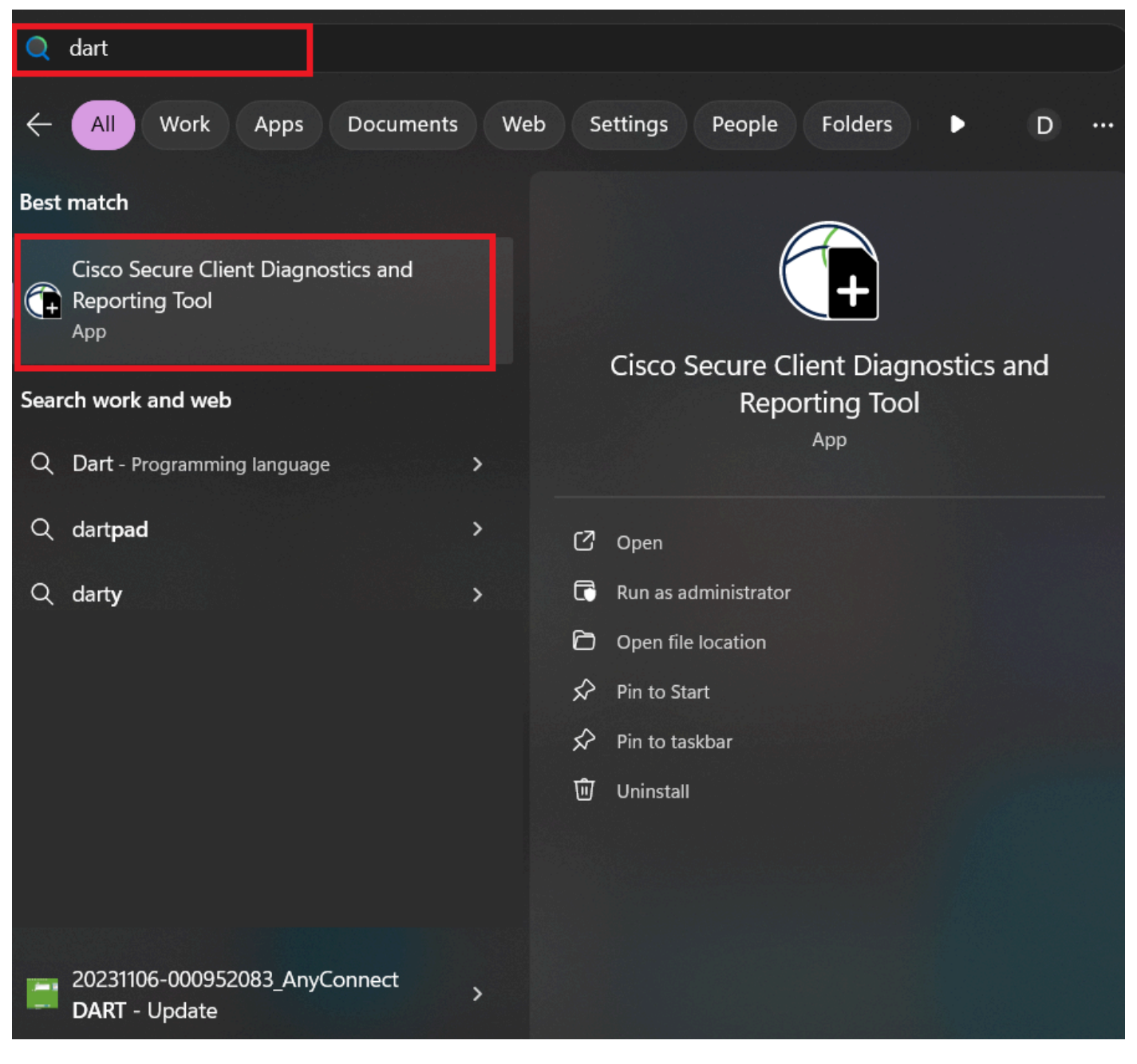

*Menu Iniciar*

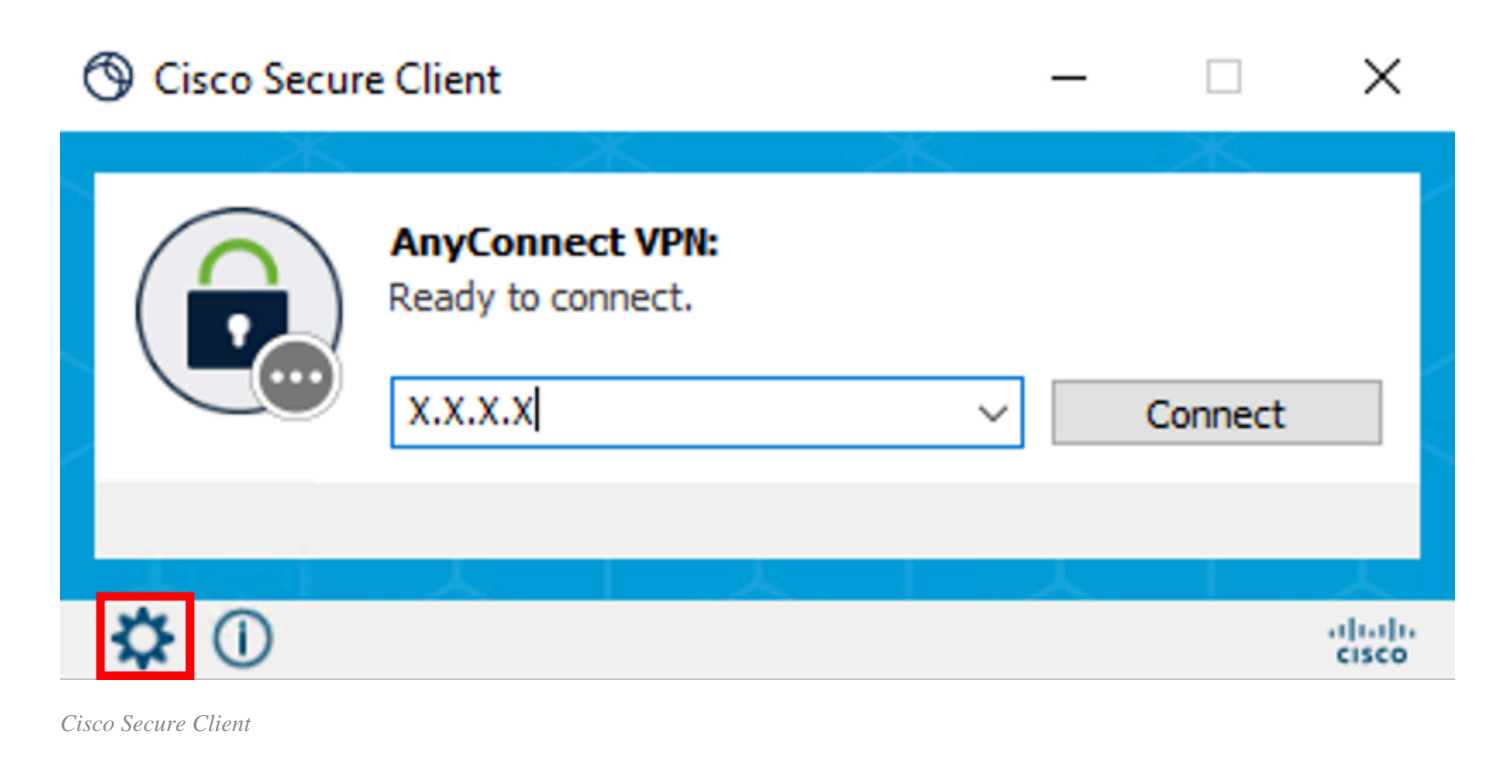

Etapa 2. Clique em Diagnostics (Diagnóstico) para coletar os registros do DART.

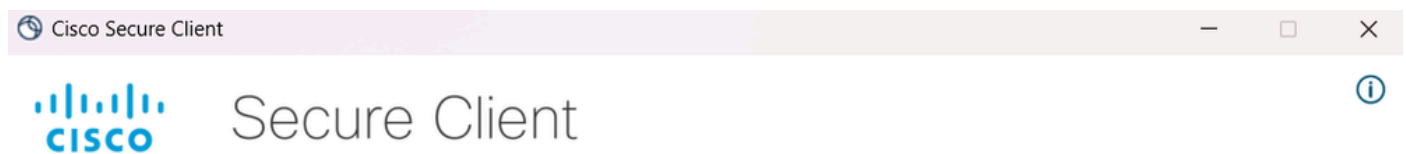

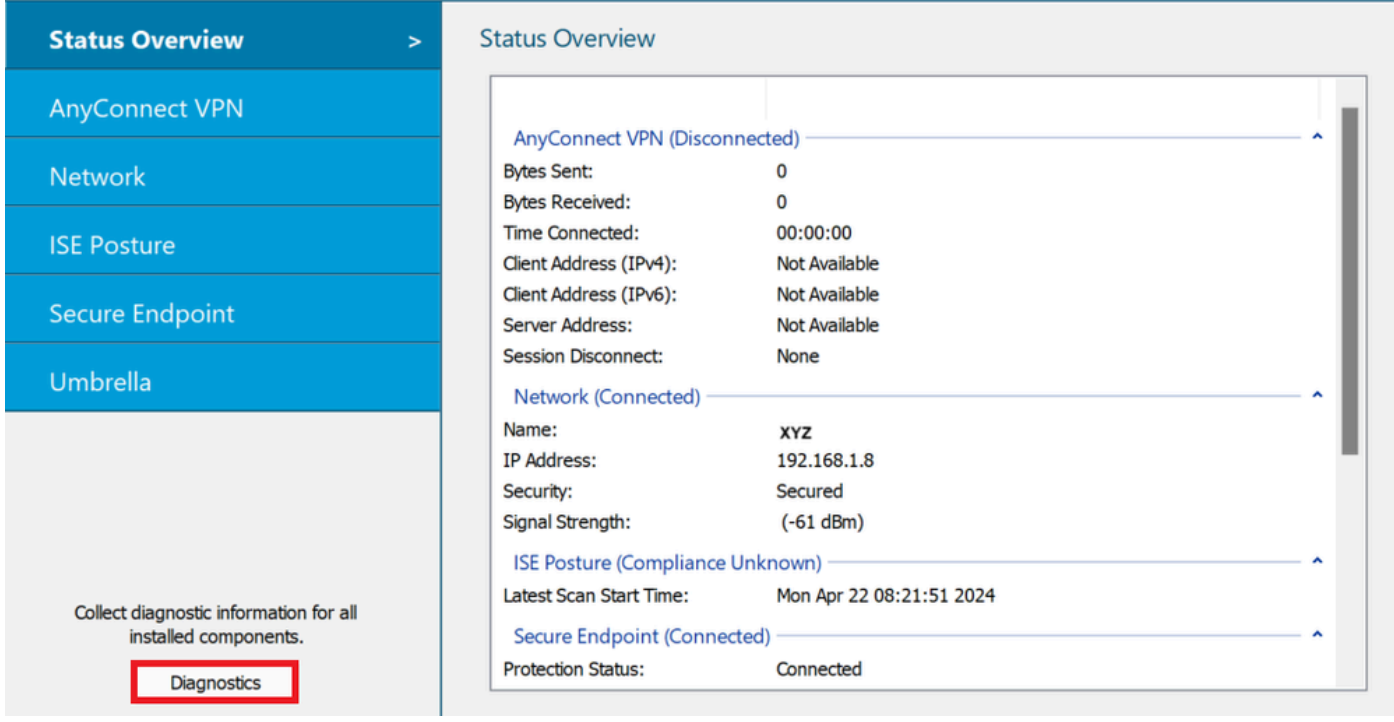

*Iniciar Diagnóstico*

Etapa 3. Siga as instruções na tela para coletar o pacote DART.

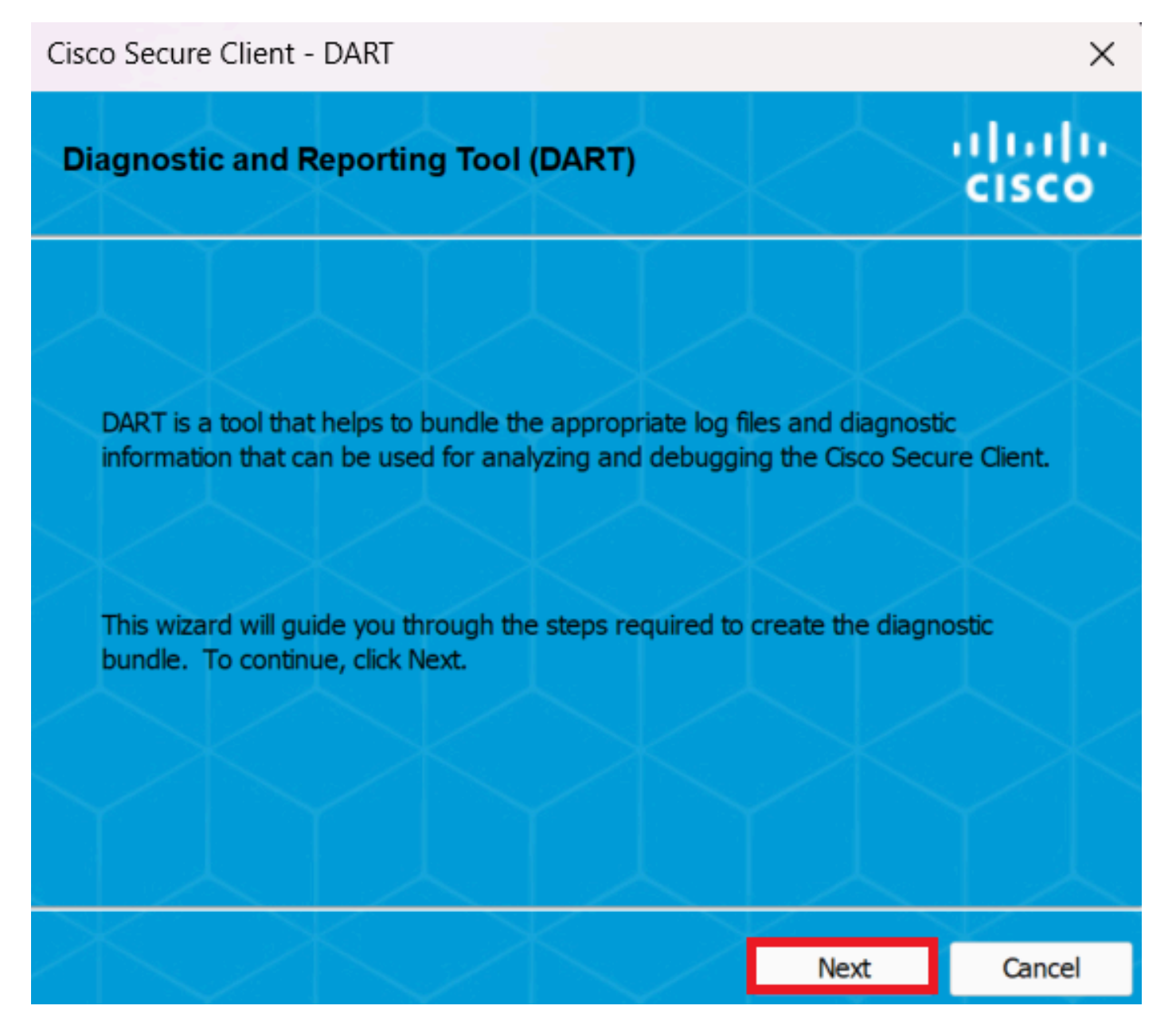

*DART - Próximo*

Etapa 4. Selecione a opção Padrão para salvar o pacote DART na área de trabalho e clique em Next .

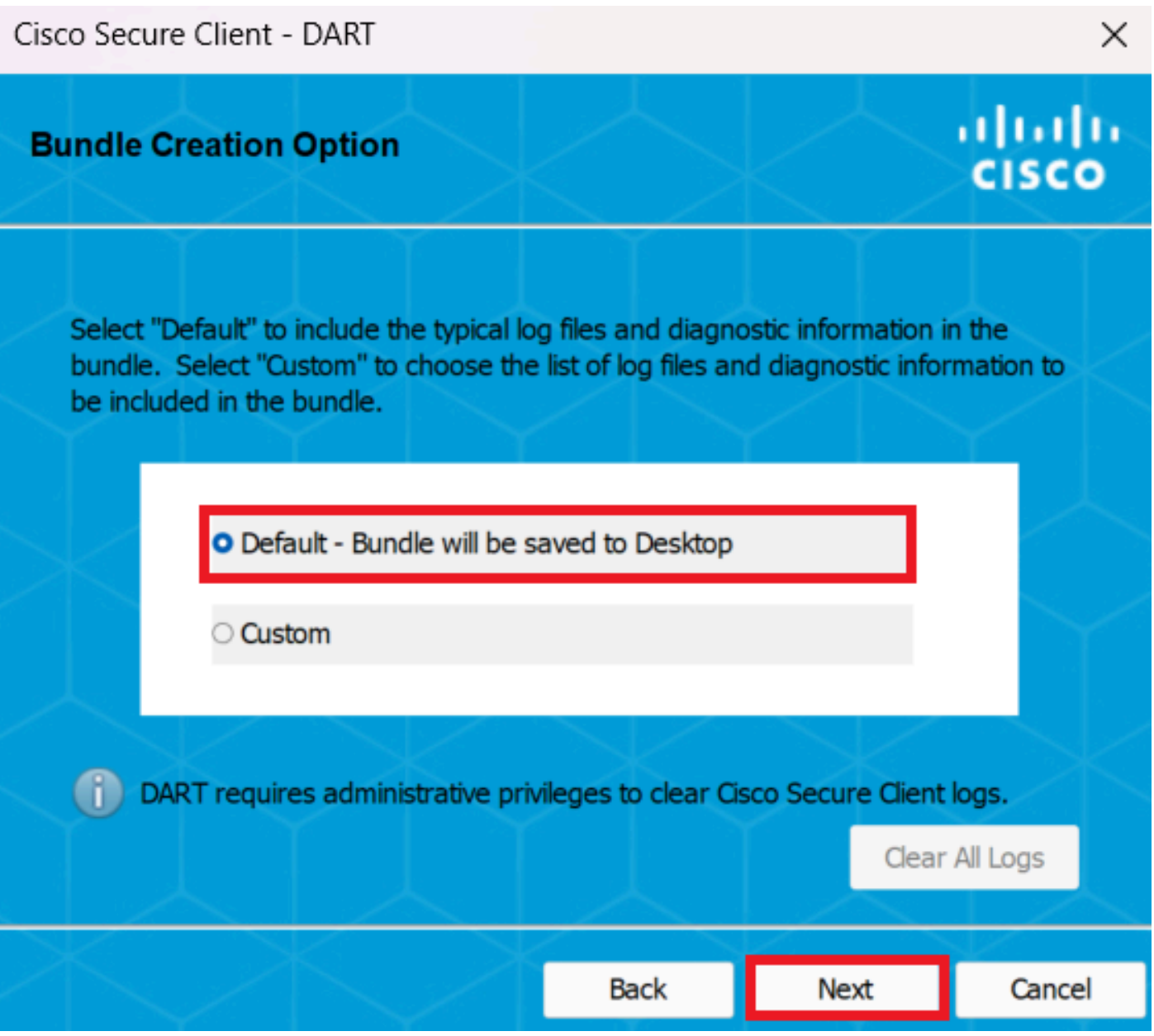

*Opções de criação de pacote*

Etapa 5. O Windows inicia o processamento e a coleta de logs.

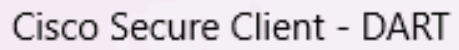

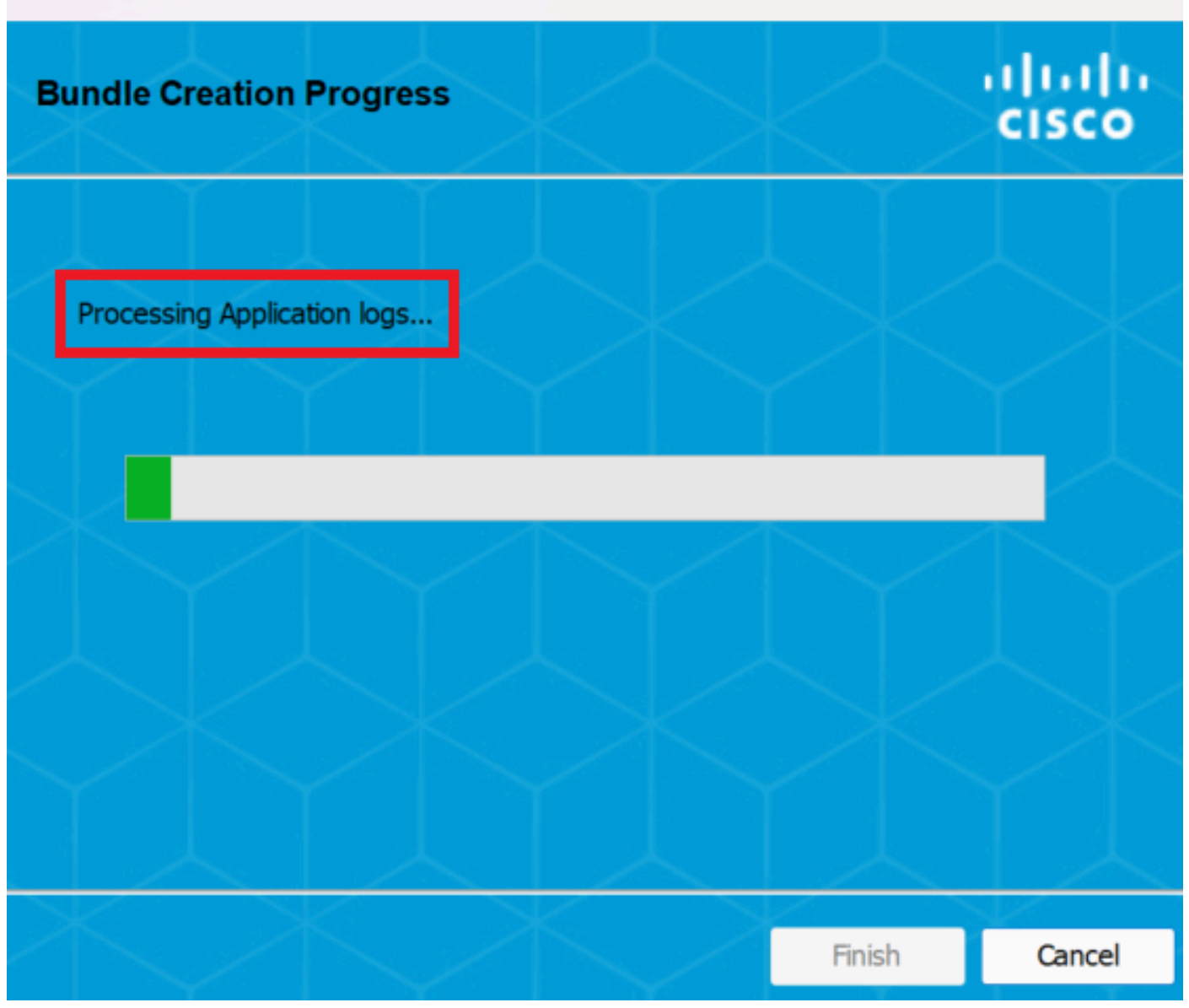

 $\times$ 

*Processando logs*

Etapa 6. Após o processamento, o pacote DART é salvo na área de trabalho por padrão.

Cisco Secure Client - DART

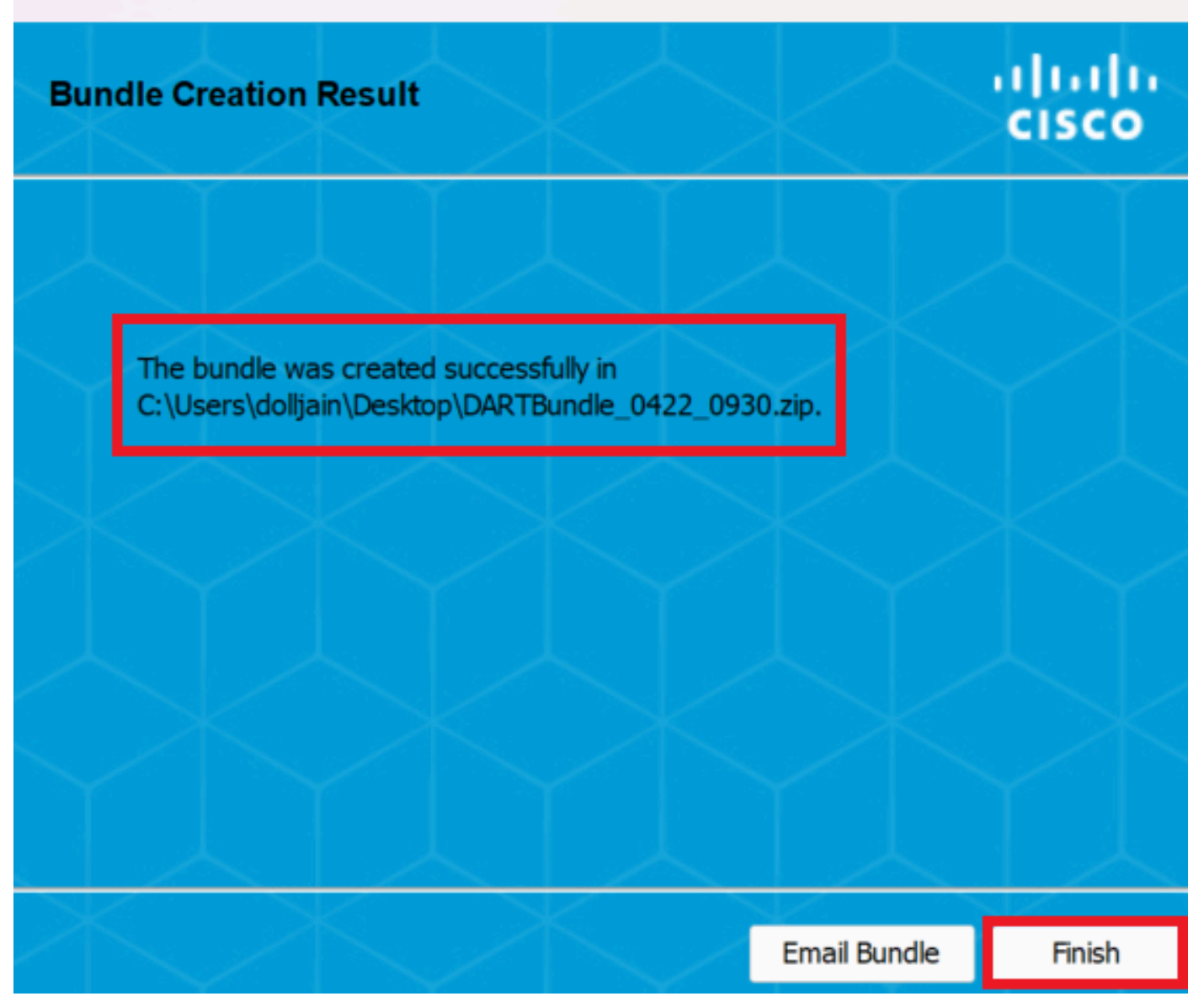

 $\times$ 

*Dart criado*

MacOS

Etapa 1. Inicie o DART no Launchpad do Mac ou no Cisco Secure Client clicando em Generating Diagnostics Report .

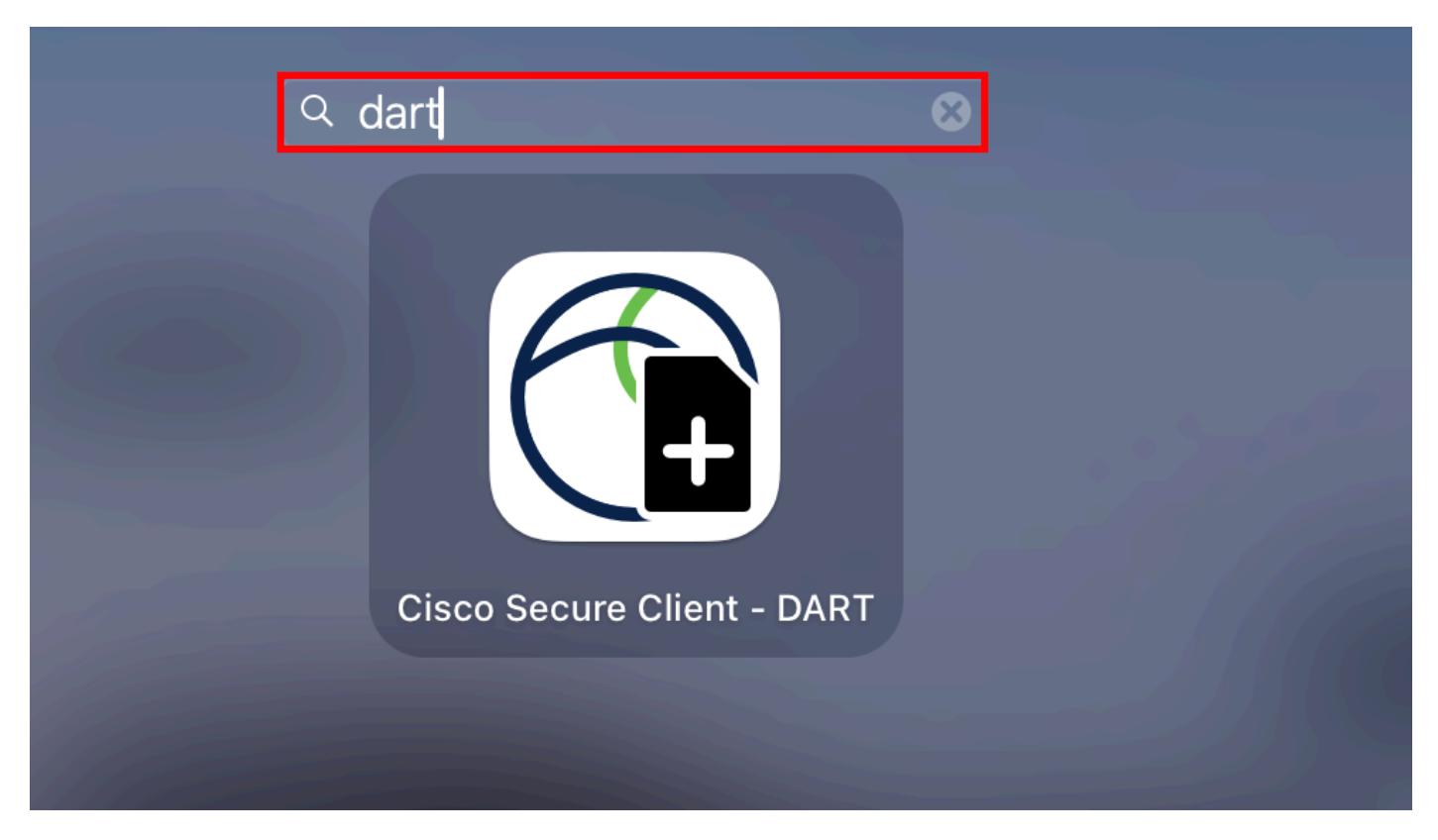

*Launchpad para Mac*

#### or

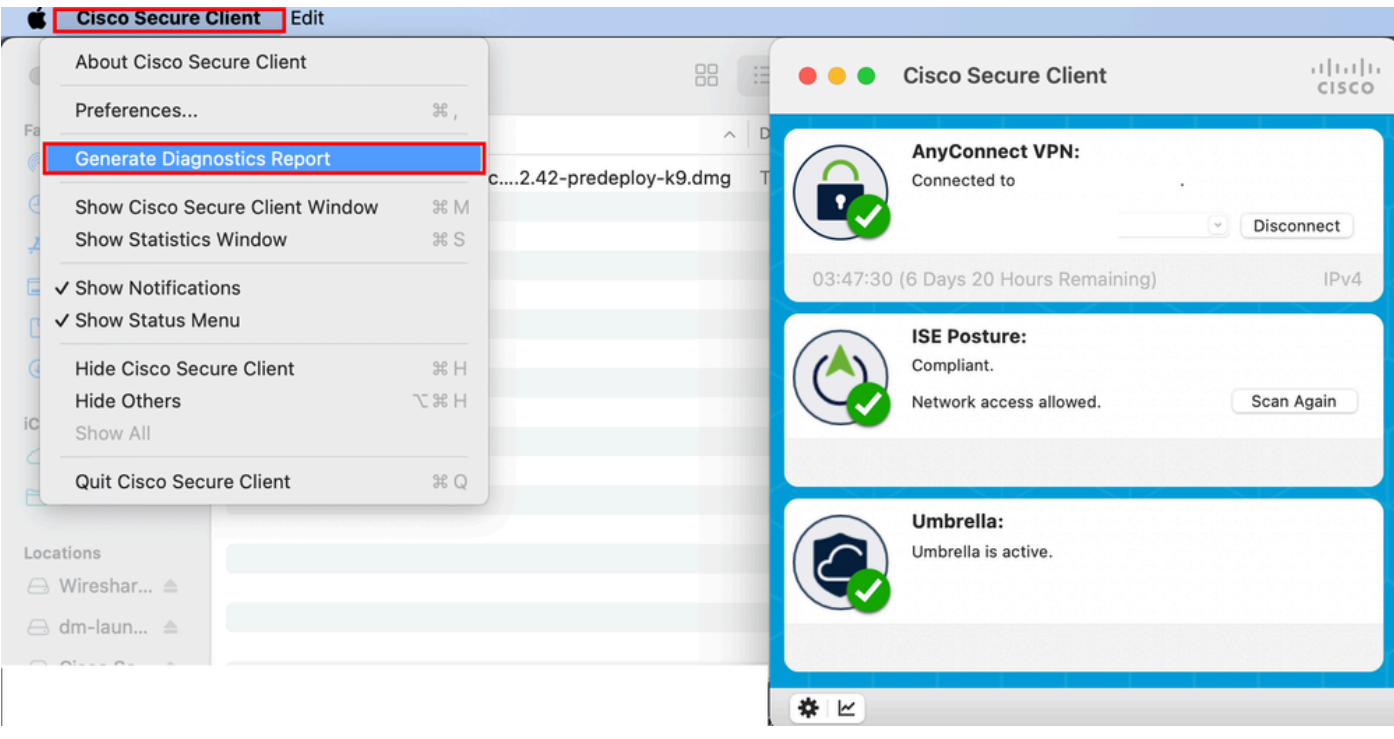

*Cisco Secure Client*

Etapa 2. Selecione as opções de log adicionais para incluir logs herdados e do sistema conforme o requisito e clique em Run .

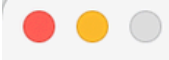

Welcome to the Diagnostic and Reporting Tool (DART).

DART is a tool that helps to bundle the appropriate log files and diagnostic information that can be used for analyzing and debugging the Cisco Secure Client.

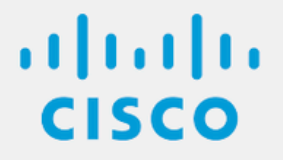

**Bundle Options:** 

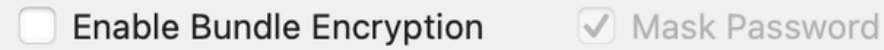

**Encryption Password** 

**Additional Log Options:** 

Include Legacy - Cisco AnyConnect Secure Mobility Client Logs

Include System Logs

Run

*Opções adicionais de log*

Etapa 3. O MacOS inicia o processamento e a coleta de logs.

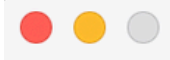

Processing Application logs...

aludu<br>CISCO

Cancel

*Processando*

logsEtapa 4. Após o processamento, o pacote DART é salvo na área de trabalho por padrão.

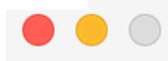

The bundle was created successfully on your Desktop.

 $\frac{1}{2}$ 

Finish

*Pacote DART criado*

Linux

Etapa 1. Navegue até /opt/cisco/secureclient/dart/ e execute a interface dartui. gráfica do usuário para que o DART seja aberto na tela e clique em Next .

### [root@localhost dart]# [root@localhost dart]# [root@localhost dart]# ./dartui

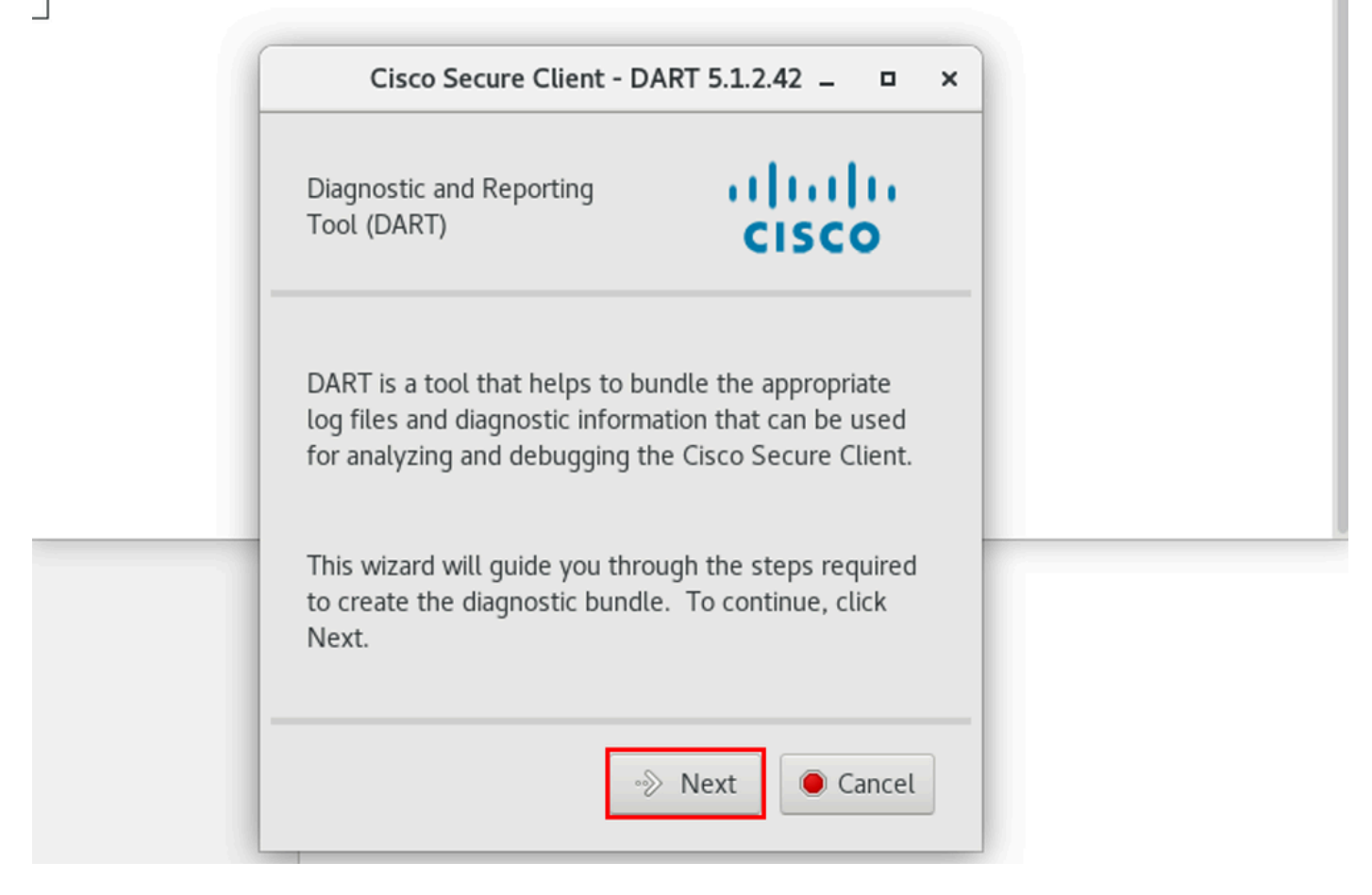

*inicialização de DART*

Etapa 2. Selecione Typical a opção de pacote para coletar logs e informações de diagnóstico e clique Next como mostrado na imagem.

## [root@localhost dart]# [root@localhost dart]# ./dartui

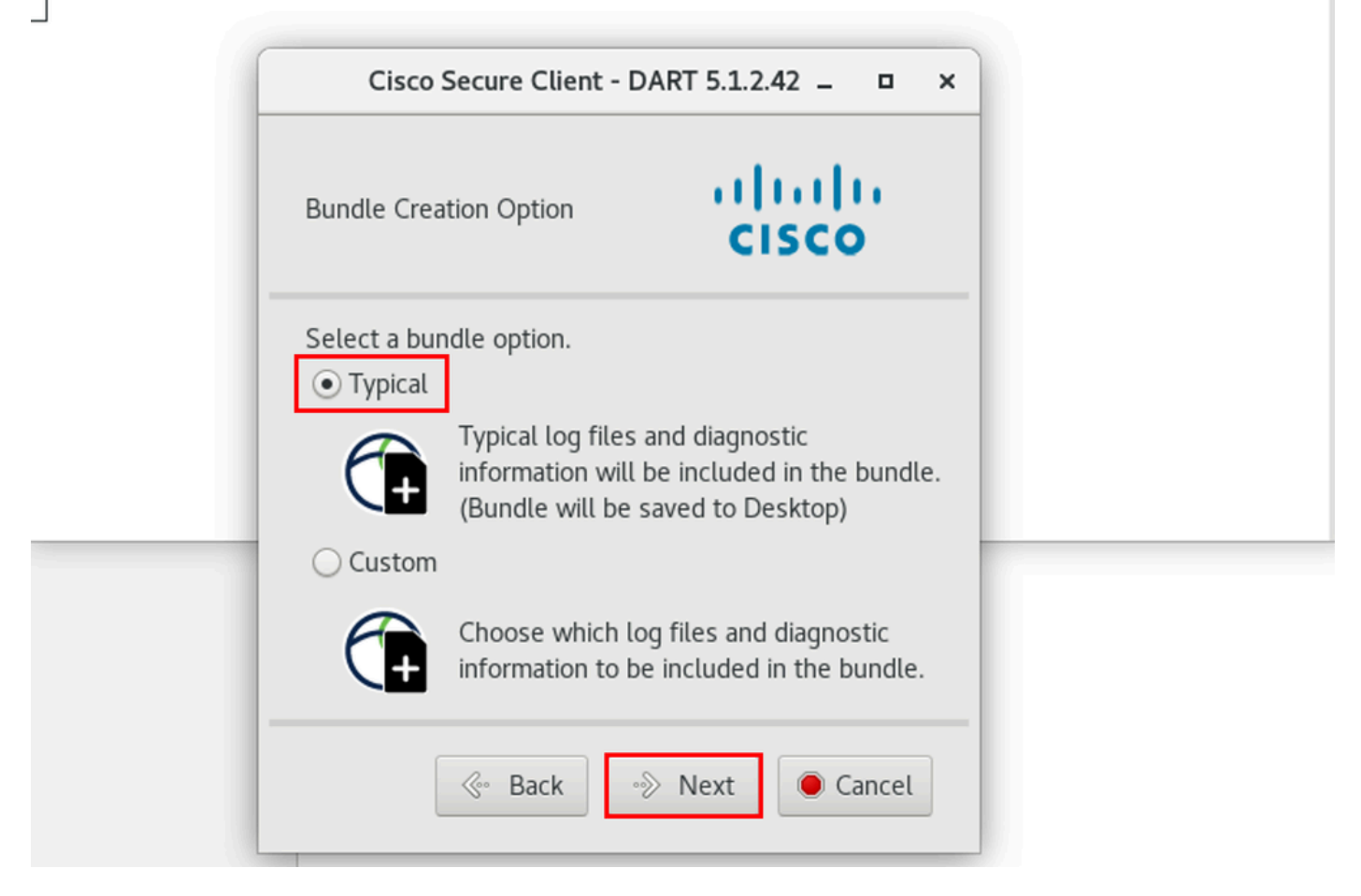

*Opção de pacote*

Etapa 3. Clique em Finish e o pacote DART será salvo na área de trabalho por padrão, como mostrado na imagem.

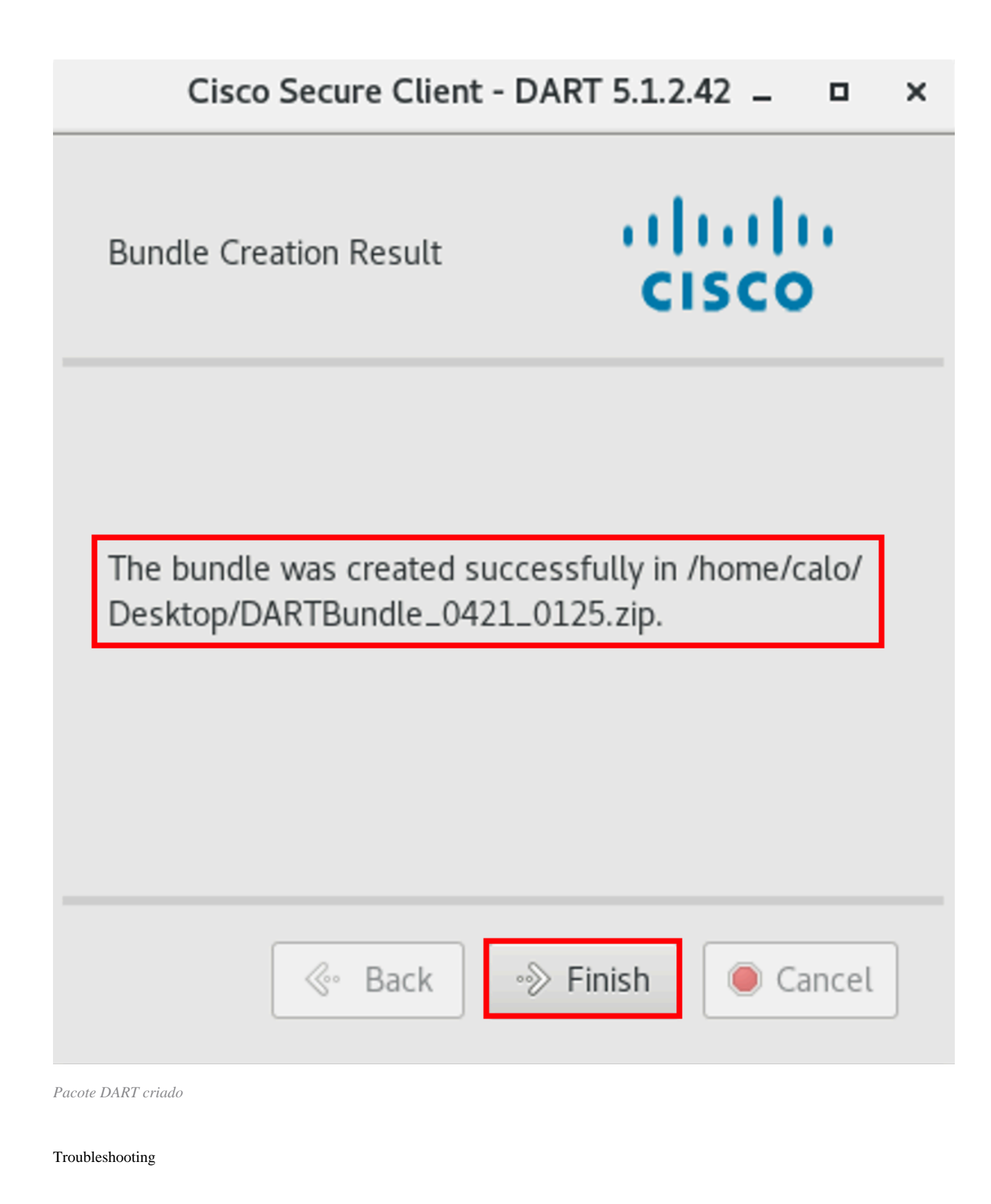

Esta seção disponibiliza informações para a solução de problemas de configuração.

Consulte este [guia](/content/en/us/td/docs/security/vpn_client/anyconnect/Cisco-Secure-Client-5/admin/guide/b-cisco-secure-client-admin-guide-5-0/troubleshoot-anyconnect.html) para correlacionar e identificar efetivamente os registros do DART para resolver problemas relacionados ao Secure Client.

### Sobre esta tradução

A Cisco traduziu este documento com a ajuda de tecnologias de tradução automática e humana para oferecer conteúdo de suporte aos seus usuários no seu próprio idioma, independentemente da localização.

Observe que mesmo a melhor tradução automática não será tão precisa quanto as realizadas por um tradutor profissional.

A Cisco Systems, Inc. não se responsabiliza pela precisão destas traduções e recomenda que o documento original em inglês (link fornecido) seja sempre consultado.